## Chers membres**,**

Le site internet du YCISR est ouvert.

Pour le consulter entrez : [www.ycisr.fr ,](http://www.ycisr.fr/) vous êtes alors sur la page d'accueil ; cliquez ensuite sur les différents onglets.

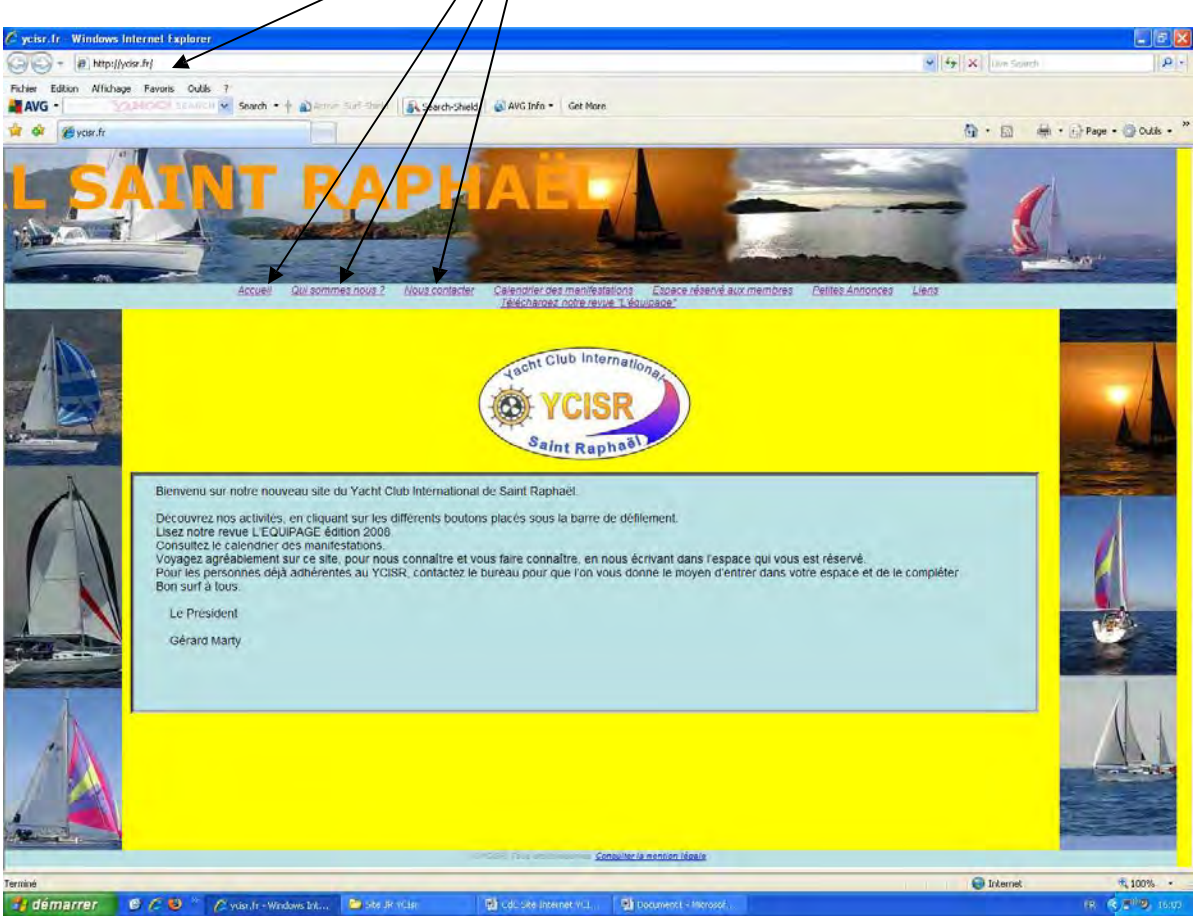

Note importante : si vous rencontrez des disfonctionnements, déconnections intempestives, ou autres problèmes lors de la confirmation de vos actions, vous devez autoriser les cookies. (Voir document en annexe « Problème de connexion au site »)

*1.1. Dans l'espace « Qui sommes nous ?» vous pouvez cliquer sur « Le mot du Président ».*

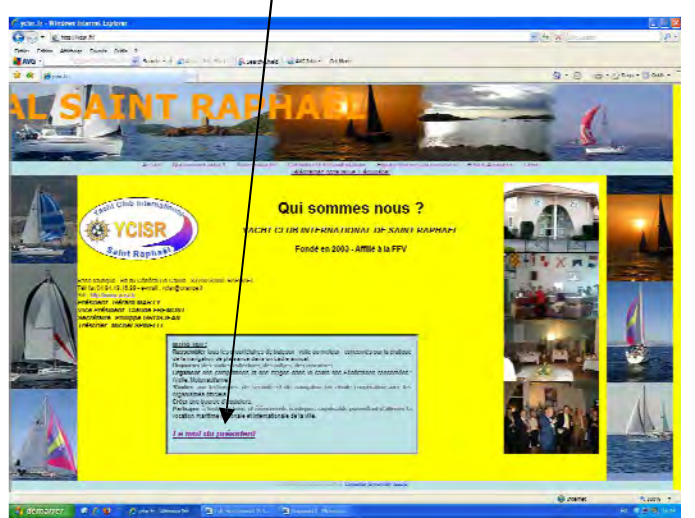

A découvrir !

*1.2. Dans l'espace « Nous contacter »*

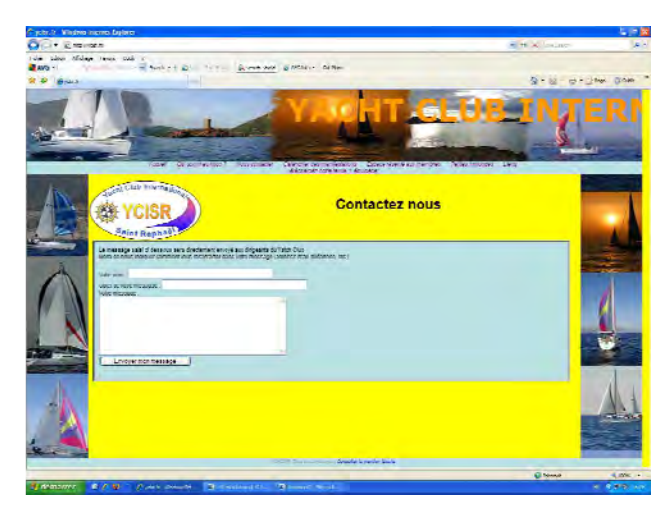

Tous les visiteurs peuvent nous envoyer un message, membres ou non membres du club.

*1.3. Dans « Calendriers des manifestations »*

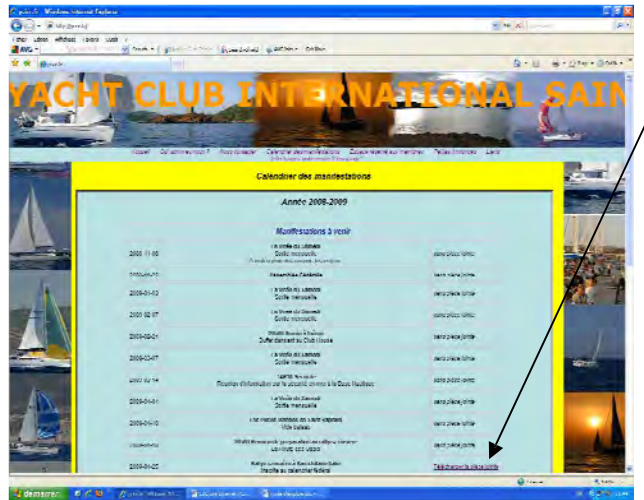

Vous pouvez accéder à un petit commentaire en cliquant sur la pièce jointe.

# *1.4. Dans « Espace réservé aux membres »*

Cette page se compose de trois parties.

## *1.4.1.*

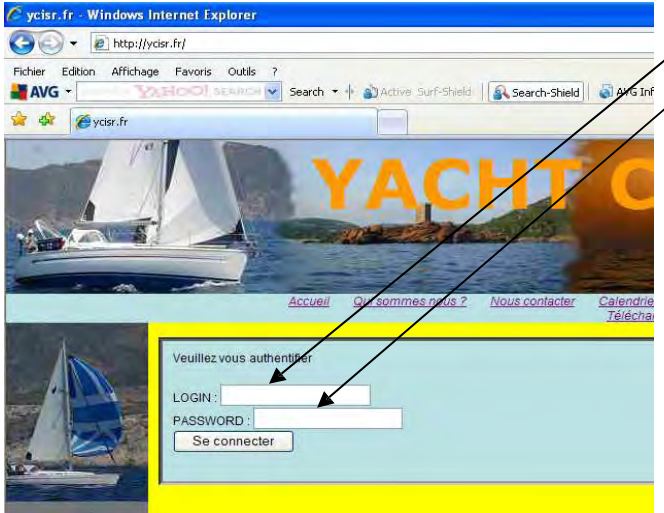

- Ici vous entrez votre N° d'identifiant
- « login » et votre mot de passe

« password ». Ils vous seront communiqués par le secrétaire général du club : [ycisraph@gmail.com](mailto:ycisraph@gmail.com)

Cliquez ensuite sur « Se connecter ». Vous entrez alors dans votre espace personnel. Vous pouvez ensuite modifier votre login et votre password, de façon qu'ils soient plus faciles à mémoriser et pour éviter qu'une autre personne envoie des messages ou s'inscrive aux manifestations à votre place.

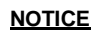

### Procédure :

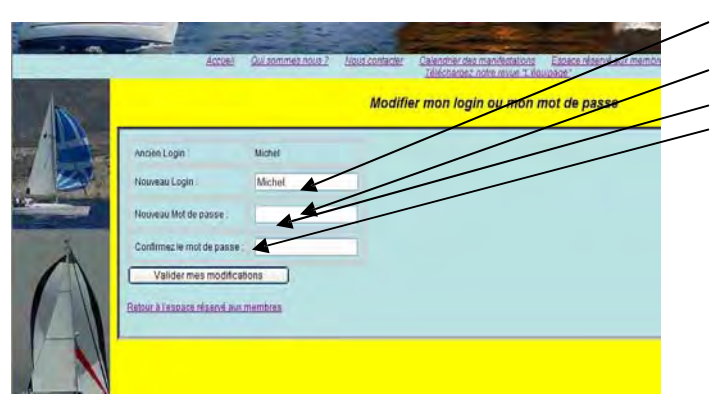

*1.4.2.* - Vous entrez dans votre espace personnel

Vous pouvez envoyer un message. Vous pouvez vous inscrire à «La Virée du Samedi ».

Vous pouvez vous inscrire au «Repas du jeudi ».

*1.4.3.* – Cette partie contient toutes les informations personnelles de l'adhérent. Vous devez les vérifier et les transmettre au secrétaire en utilisant l'adresse mail en cas de modification.

- 1- entrez un nouveau Login
- 2- entrez un nouveau Mot de passe
- 3- retaper le même Mot de passe
- 4- validez, (vous pouvez mémoriser votre mot de passe sur votre ordinateur)
- 5- pour vérifier son fonctionnement fermer l'explorateur internet, ré-ouvrez le, et retournez sur votre espace personnel en utilisant vos nouvelles coordonnées.

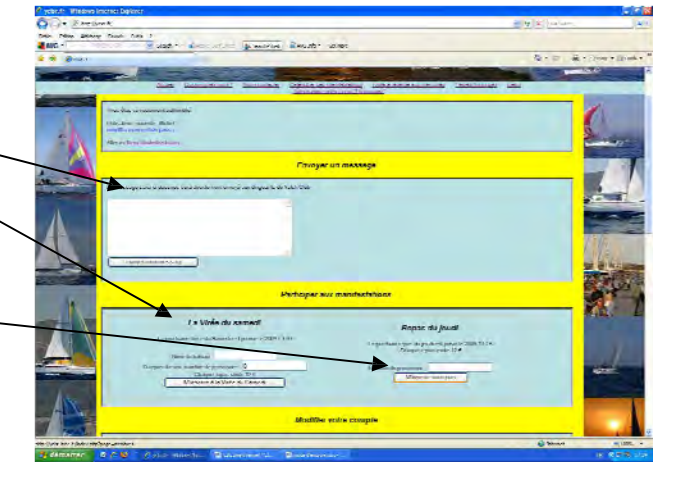

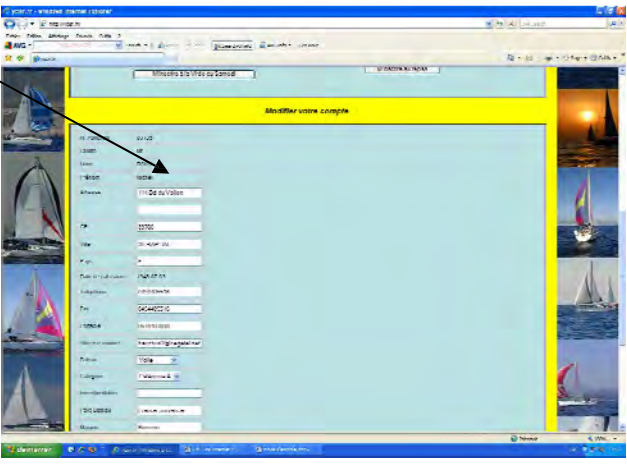

## *1.5. Dans « Petites annonces »*

Vous trouvez les annonces passées par les membres, si vous souhaitez passer une annonce envoyez un e-mail à : ycisraph@gmail.com Un maximum de 2 photos est autorisé.

## *1.6. Dans « Liens»*

En cliquant sur les liens vous retrouverez les sites que nous avons jugés utiles aux adhérents et aux visiteurs.

## *1.7. Dans « Télécharger notre revue L'Equipage »*

Pour ceux qui ne l'on pas reçue vous pouvez lire notre plaquette et en imprimer des extraits si vous le souhaitez.

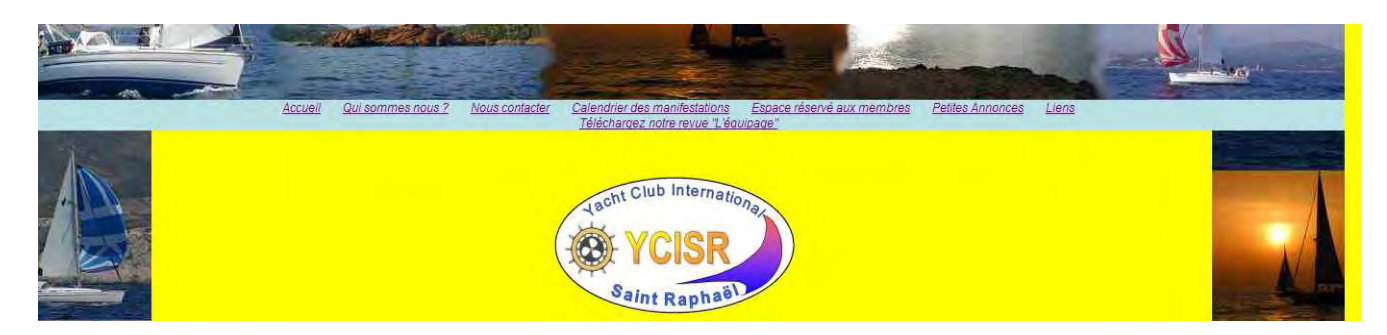

En conclusion, nous espérons que ce site vous plaira et que vous nous aiderez à l'animer en nous envoyant vos photos et articles.

M.R. modifié A.O